Generate Reports Step 2.

Back on your PP main page, click on the Generate Reports button.

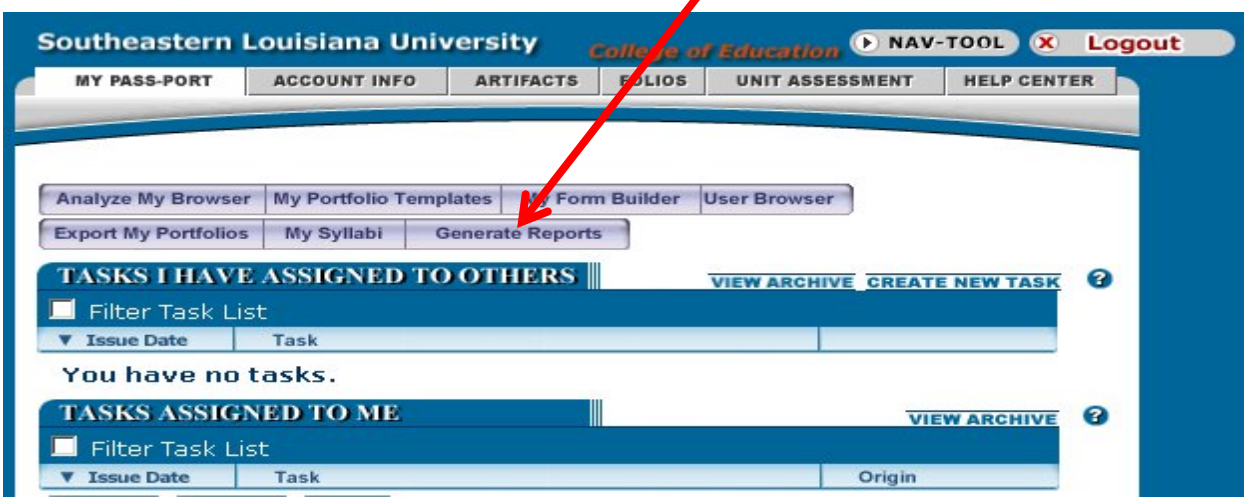

You will see a page with choices of types of reports.

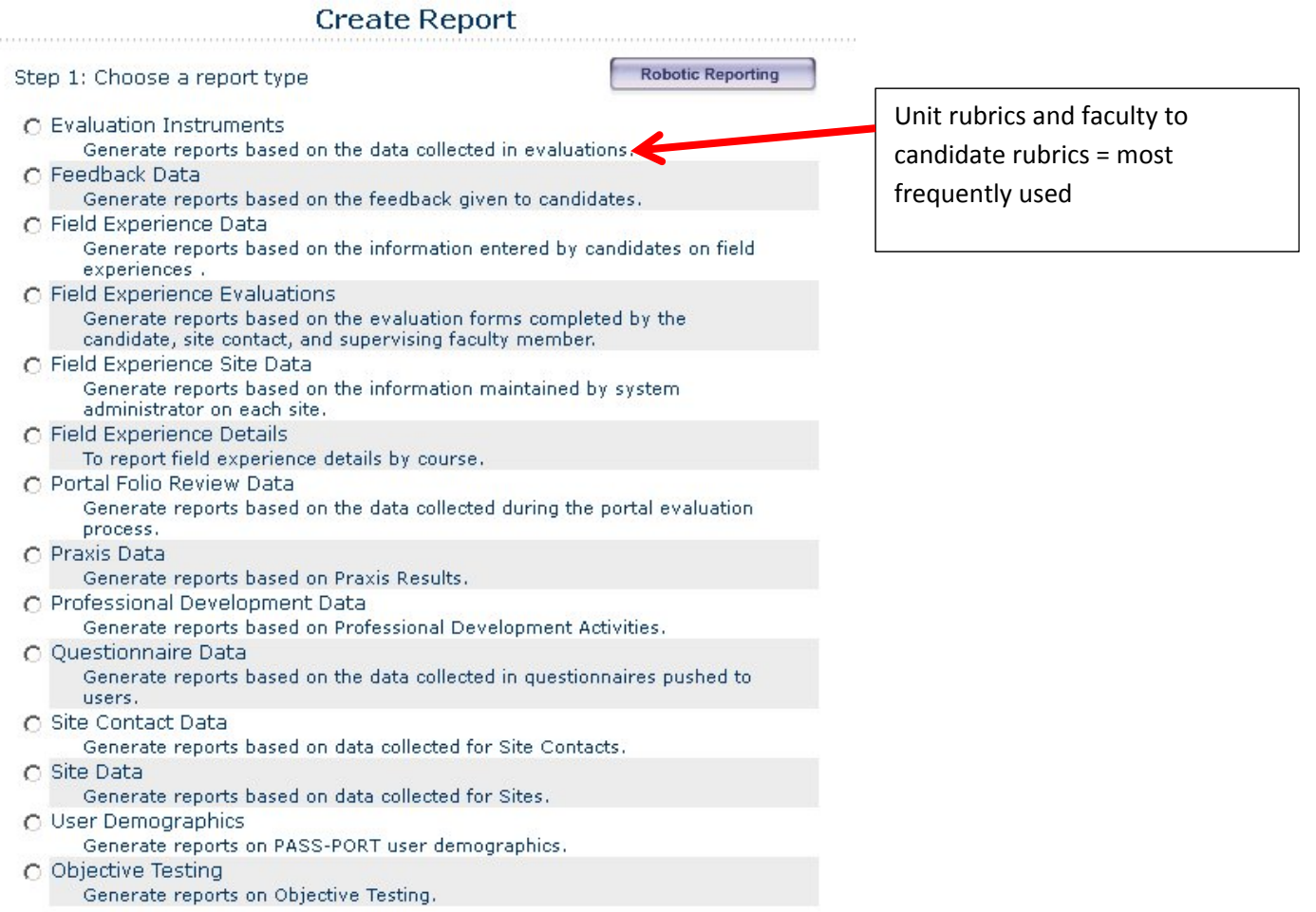

Next >

Click the radial button next to the type of report you wish to create (ex: Evaluation Instruments) then click the Next button at the bottom of the list.

You will be presented with the choice of Single User, User Filter or User Group. Choose the option you want and click Next. Click the down arrow and select which group or filter from the presented list. Then click Next.

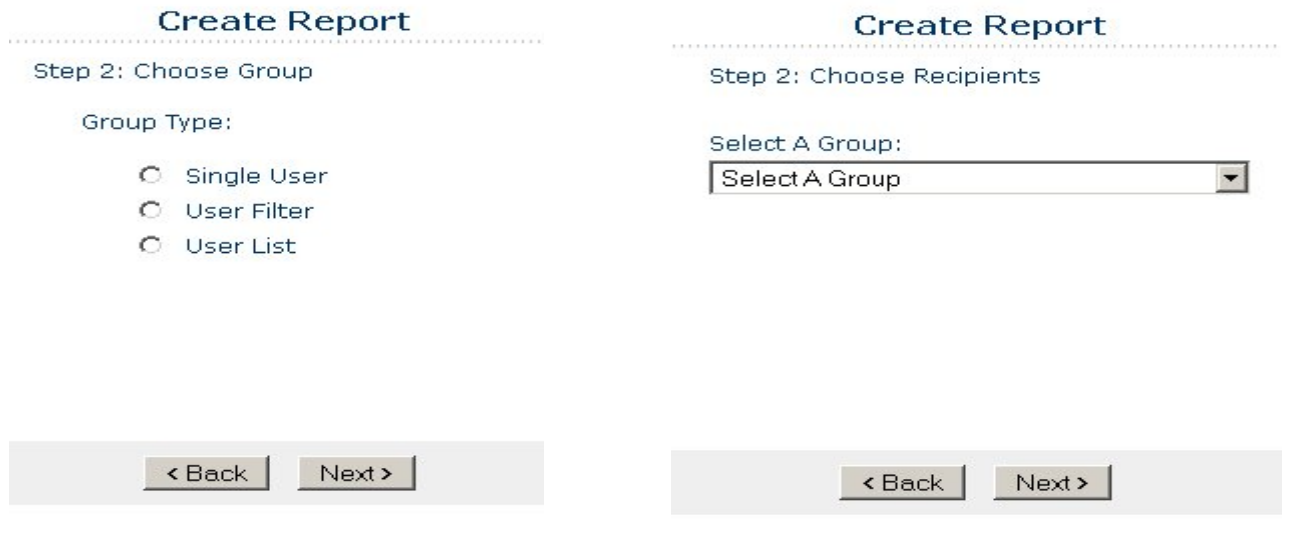

Then select a date range (typically a semester but can be an academic year). Example: January 1 begin date. May 31 end date. Then click Next. Then choose the evaluation criteria (that is, Course Based Evaluation, Faculty to Candidate, Unit Assessment Item, etc.) and click Next.

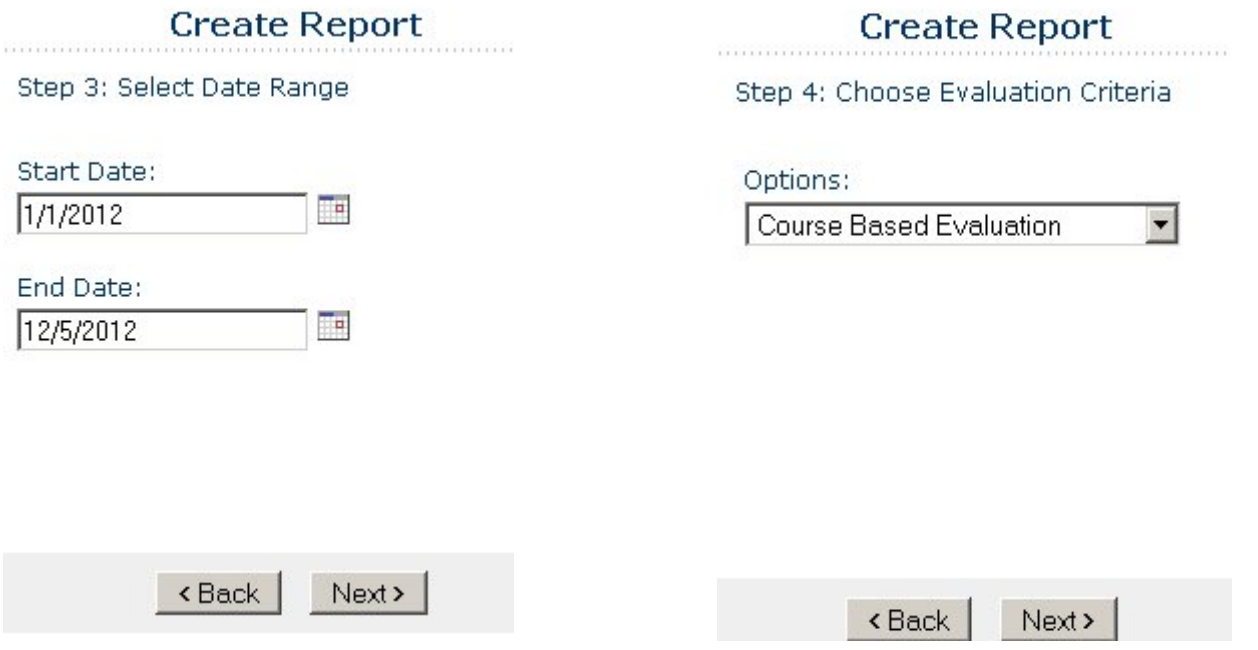

You will be given a list of Assessment Items for whichever option you chose. Example is Unit Assessment Items. Scroll down until you find the assessment item you want to create the report for. Then click Next. A confirmation page will appear. Click Finish.

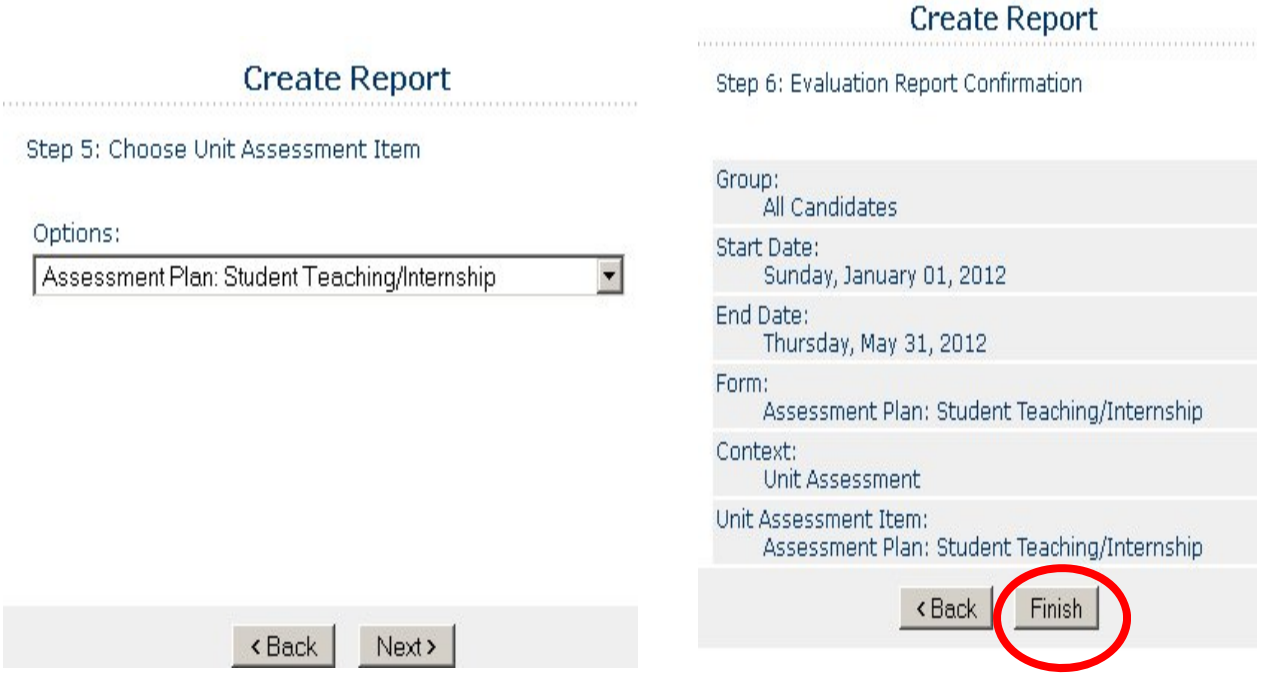

You will be presented with one last screen to actually create the report. Click the Generate Reports button. A box will appear and ask you to Open with Microsoft Excel or Save File. Click OK and the report will open as an Excel worksheet in whatever version of Excel you have on your computer.

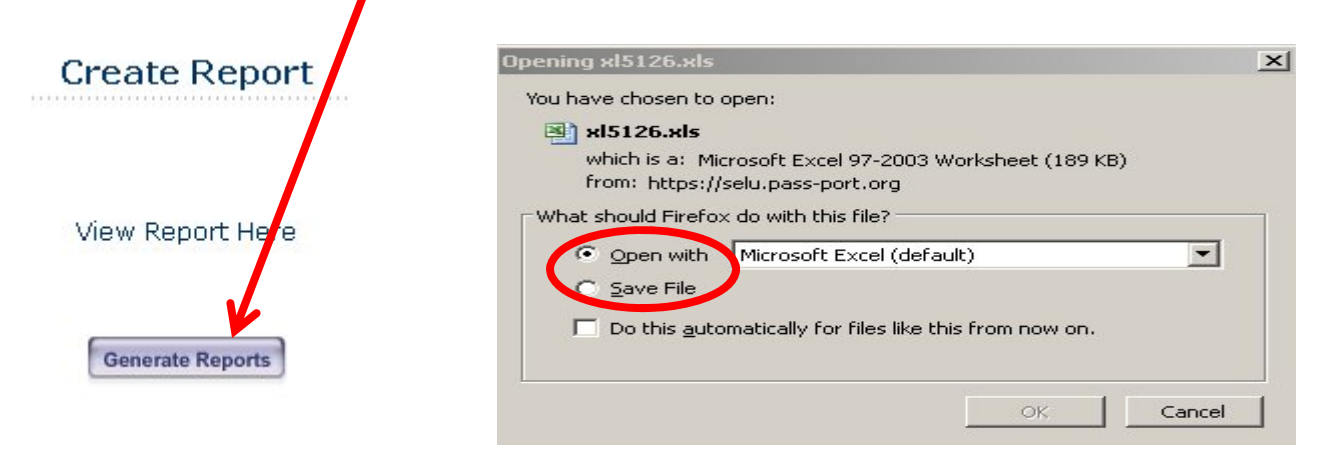

The Excel file has 2 worksheets – the Analysis and the userformdata. The Analysis page is a compilation of the data.

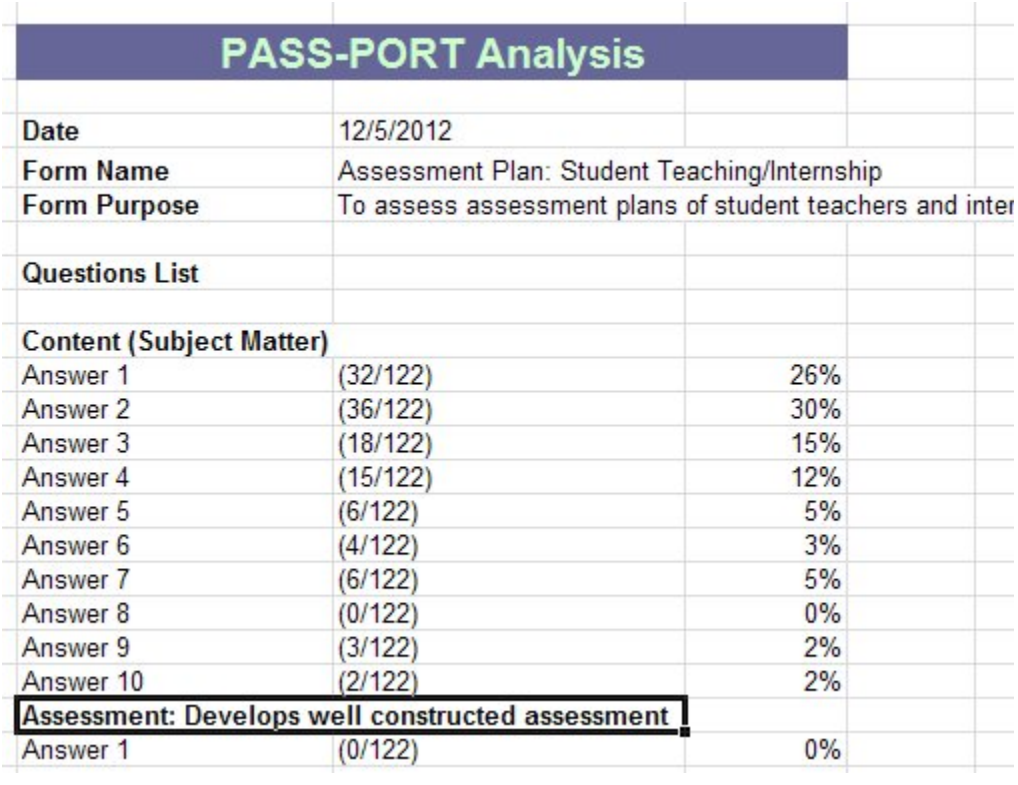

The userformdata is a page that holds all the data for each candidate and the artifact evaluation. This page can be manipulated by using the sort (down arrow) button at the top of each column.

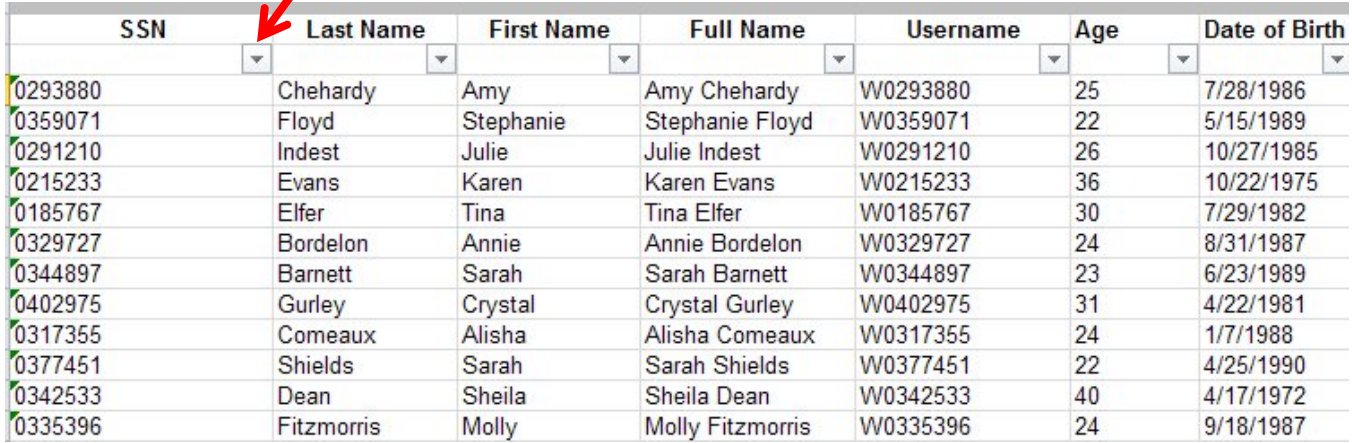